# **Moxa CLI Configuration Tool User's Manual**

**Edition 1.0, March 2018**

**www.moxa.com/product**

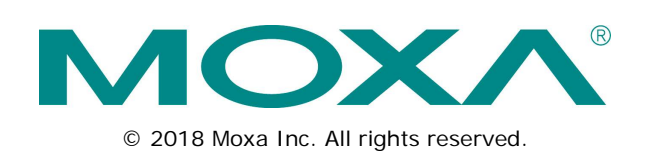

# **Moxa CLI Configuration Tool User's Manual**

The software described in this manual is furnished under a license agreement and may be used only in accordance with the terms of that agreement.

### **Copyright Notice**

© 2018 Moxa Inc. All rights reserved.

#### **Trademarks**

The MOXA logo is a registered trademark of Moxa Inc. All other trademarks or registered marks in this manual belong to their respective manufacturers.

### **Disclaimer**

Information in this document is subject to change without notice and does not represent a commitment on the part of Moxa.

Moxa provides this document as is, without warranty of any kind, either expressed or implied, including, but not limited to, its particular purpose. Moxa reserves the right to make improvements and/or changes to this manual, or to the products and/or the programs described in this manual, at any time.

Information provided in this manual is intended to be accurate and reliable. However, Moxa assumes no responsibility for its use, or for any infringements on the rights of third parties that may result from its use.

This product might include unintentional technical or typographical errors. Changes are periodically made to the information herein to correct such errors, and these changes are incorporated into new editions of the publication.

### **Technical Support Contact Information**

#### **www.moxa.com/support**

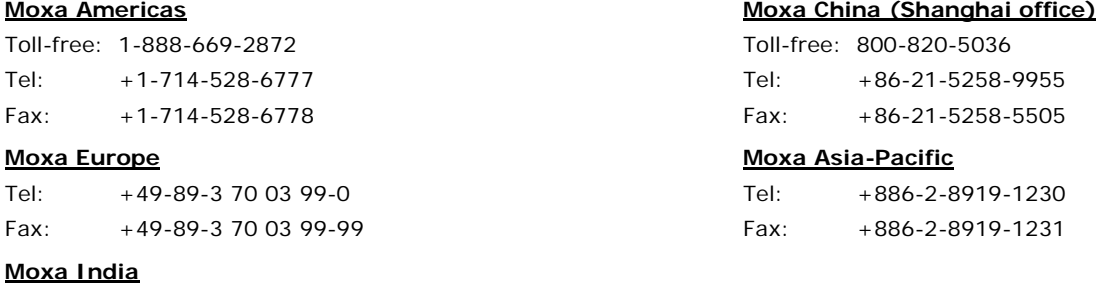

Tel: +91-80-4172-9088 Fax: +91-80-4132-1045

## **Table of Contents**

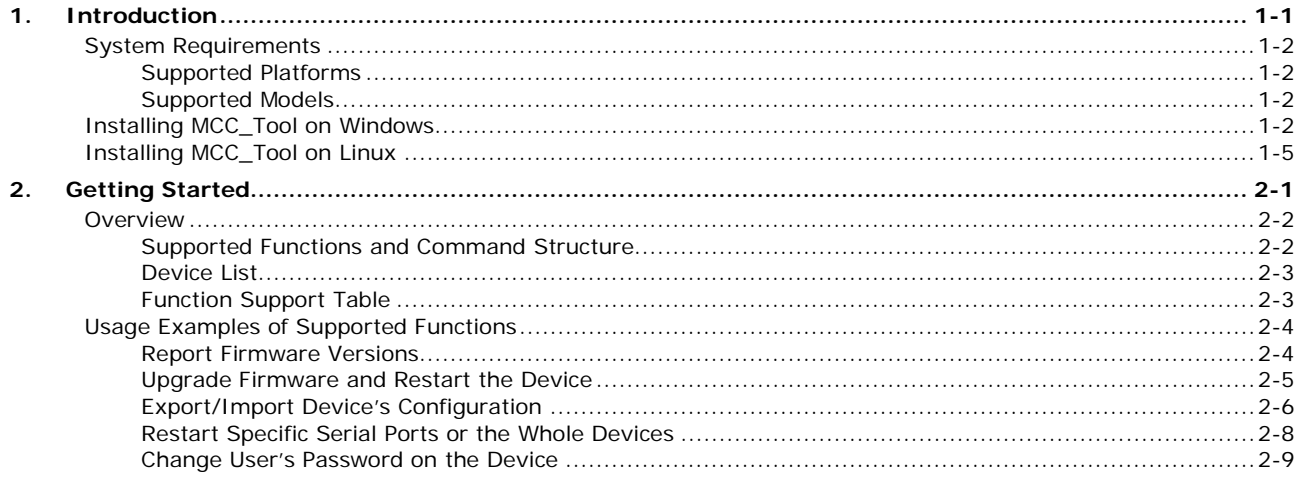

<span id="page-3-0"></span>Moxa CLI Configuration Tool (MCC\_Tool) is a command line tool that provides the following functions to manage field devices.

- Report firmware versions
- Upgrade firmware
- Import/export configuration files
- Password changes

Management tasks can be performed according to a desired scale (1 for single device or 1 for multiple devices) and across different subnet networks.

The following topics are covered in this chapter:

- **[System Requirements](#page-4-0)**
	- $\triangleright$  [Supported Platforms](#page-4-1)
	- $\triangleright$  [Supported](#page-4-2) Models
- **[Installing MCC\\_Tool on Windows](#page-4-3)**
- **[Installing MCC\\_Tool on Linux](#page-7-0)**

# <span id="page-4-0"></span>**System Requirements**

## <span id="page-4-1"></span>**Supported Platforms**

- Windows 7 and later versions.
- Linux kernel 2.6 and later versions.

### <span id="page-4-2"></span>**Supported Models**

- **NPort 5100A Series:** 5110A, 5130A, 5150A, P5150A (Firmware v1.4 and later versions)
- **NPort 5200A Series:** 5210A, 5230A, 5250A (Firmware v1.4 and later versions)
- **NPort IA5000A Series:** IA5150A, IA5150AI, IA5250A, IA5250AI (Firmware v1.3 and later versions); IA5450A, IA5450AI (Firmware 1.4 and later versions)
- **NPort 5000A-M12 Series:** 5150AI-M12, 5250AI-M12, 5450AI-M12 (Firmware v1.3 and later versions)
- **NPort 6000 Series:** 6150, 6250, 6250-M-SC, 6250-S-SC, 6450, 6610-8, 6610-16, 6610-32, 6650-8, 6650-16, 6650-32 (Firmware v1.6 and later versions)
- **MGate MB3x80 Series:** MB3180, MB3280, MB3480 (Firmware v2.0 and later versions)
- **MGate MB3x70 Series:** MB3170, MB3170I, MB3170-M-SC, MB3170-M-ST, MB3170-S-SC, MB3170I-M-SC, MB3170I-S-SC, MB3270, MB3270I (Firmware v3.0 and later versions)
- **MGate 3660 Series:** MB3660-8-AC, MB3660-8-2AC, MB3660-8-DC, MB3660-8-2DC, MB3660I-8-2AC, MB3660-8-J-2AC, MB3660-16-AC, MB3660I-16-AC, MB3660-16-2AC, MB3660-16-J-2AC, MB3660I-16-2AC, MB3660-16-DC, MB3660-16-2DC, MB3660I-8-AC (Firmware v2.0 and later versions)
- **ioLogik E1200 Series:** E1210, E1211, E1212, E1213, E1214, E1240, E1241, E1242, E1260, E1262 (Firmware v2.4 and later versions)

# <span id="page-4-3"></span>**Installing MCC\_Tool on Windows**

**Step 1:** Download MCC\_Tool for Windows on URL:

[https://www.moxa.com/support/download.aspx?type=support&id=15923.](https://www.moxa.com/support/download.aspx?type=support&id=15923) Unzip the folder and execute the .exe file. The setup wizard will pop up to direct you to the next steps.

**Step 2:** Select destination location of where MCC\_Tool should be installed.

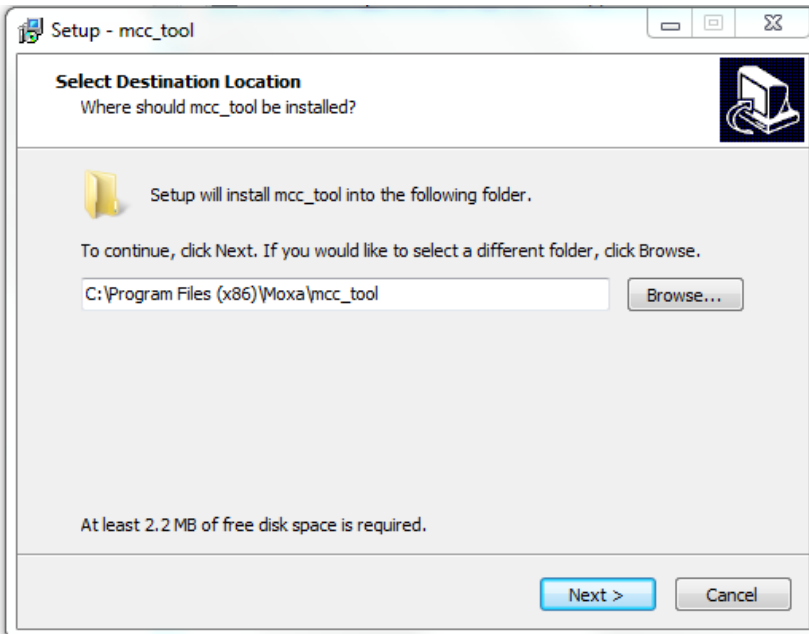

**Step 3:** Select **Start Menu Folder** to create the program's shortcuts.

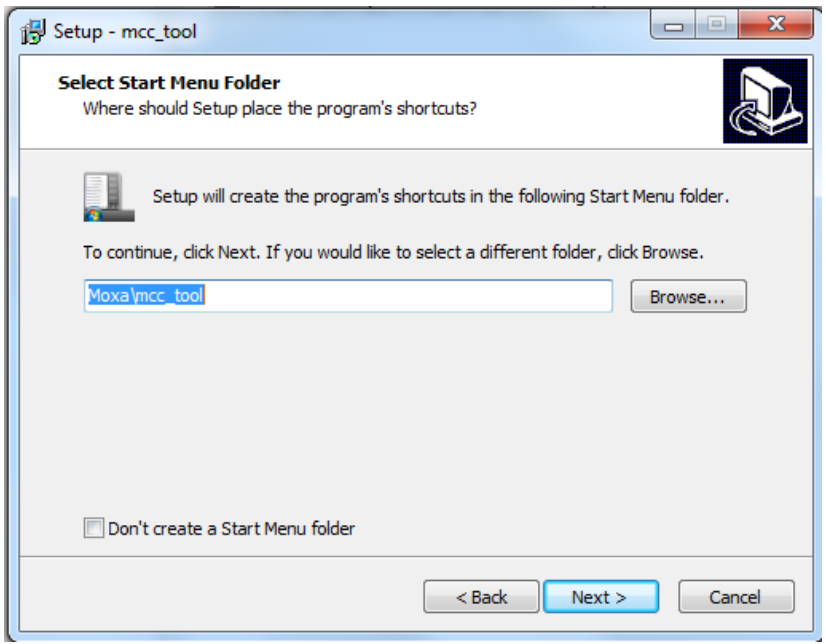

**Step 4:** Select Additional Tasks if any and click **Next**.

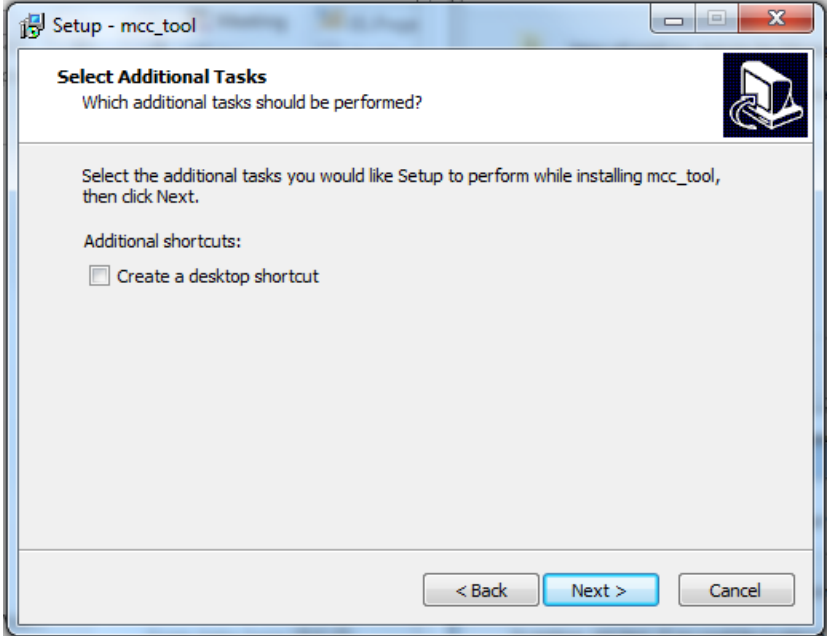

**Step 5:** Confirm previous selection and prepare to install.

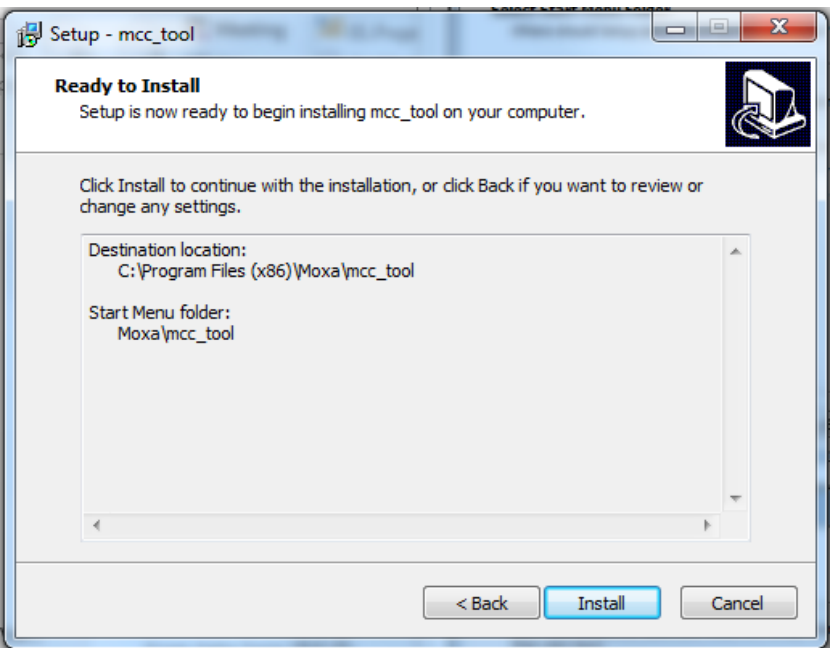

**Step 6:** Complete setup and check **Launch mcc\_tool** if you want to use MCC\_Tool after exiting the setup wizard.

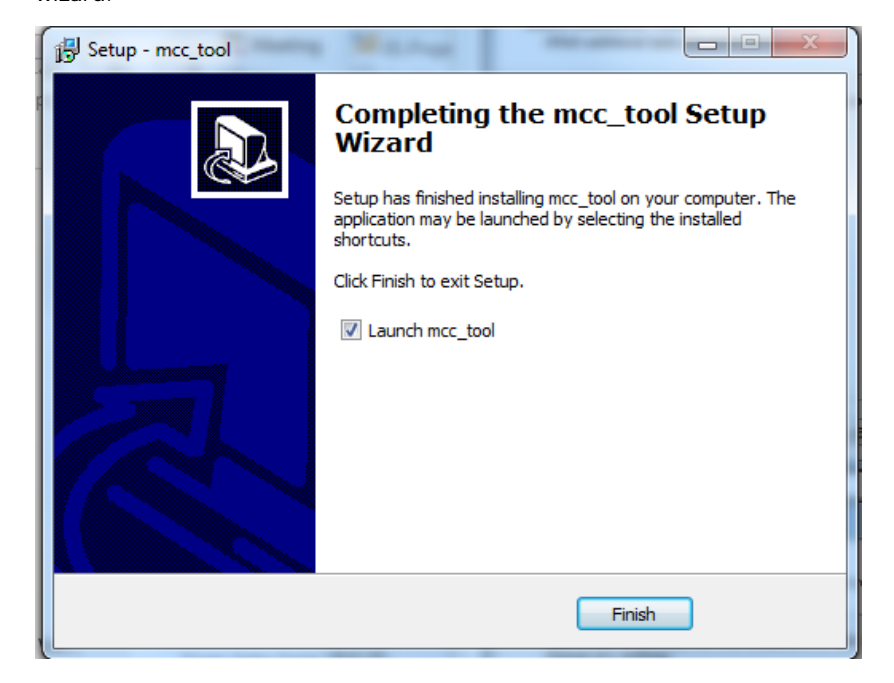

**Step 7:** Use **–h** command to prompt help information.

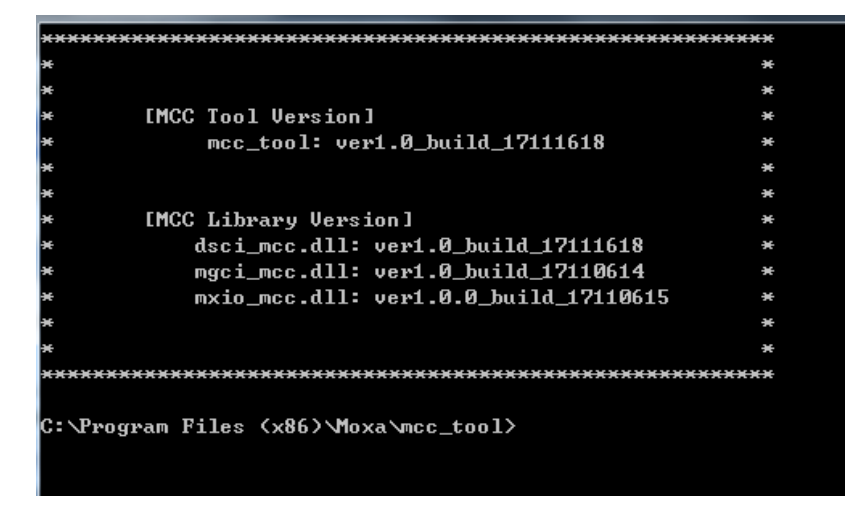

# <span id="page-7-0"></span>**Installing MCC\_Tool on Linux**

**Step 1:** Download MCC\_Tool for Linux on URL:

<https://www.moxa.com/support/download.aspx?type=support&id=15925> (Linux x86) and <https://www.moxa.com/support/download.aspx?type=support&id=15924> (Linux x64). Versions for x86 and x64 OS are available.

**Step 2:** Access the location where you save the downloaded file and unzip it. For example:

```
moxa@moxa-virtual-machine:~$ cd Desktop/
moxa@moxa-virtual-machine:~/Desktop$ tar -xvzf 
mcc_tool_x64_ver1.0_build_17111618.tar.gz 
mcc_tool_x64_ver1.0_build_17111618/
mcc_tool_x64_ver1.0_build_17111618/dsci_mcc.so
mcc_tool_x64_ver1.0_build_17111618/mxio_mcc.so
mcc_tool_x64_ver1.0_build_17111618/mcc_tool
mcc_tool_x64_ver1.0_build_17111618/mgci_mcc.so
moxa@moxa-virtual-machine:~/Desktop$ cd mcc_tool_x64_ver1.0_build_17111618/
```
**Step 3:** Execute MCC\_Tool in the unzipped folder and use **–h** command to get all the available functions and option commands of the tool.

```
moxa@moxa-virtual-machine:~/Desktop/mcc_tool_x64_ver1.0_build_17111618$ ./mcc_too
l -h
MCC_Tool ver1.0 Copyright: Moxa Inc.
Usage: ./mcc_tool [function] [options]
Function:
  -fw: Execute "Firmware related" action.
  -cfg: Execute "Configuration related" action.
  -pw: Execute "Password related" action.
  -re: Execute "Restart related" action.
  -ver: Show mcc library version.
  -help: Display version of MCC_Tool and help information.
Options:
  -r: Report firmware version.
  -up: Upgrade firmware.
  -ex: Export the configuration file.
  -im: Import the configuration file.
  -ch: Change password.
  -de: Restart device.
  -sp: Restart port.
  -i: Device IP address.
  -il: IP address list containing 1 IP address per line.
  -d: Device list.
 -f: File to be imported or upgraded.
 -nd: The Device list with new password settings.
 -u: Device's user account for login.
 -p: Device's password for login.
 -npw: The new password for the specific user.
 -dk: Secret key for import/export configuration.
 -ps: Specific serial ports to be restarted.
 -o: Output file name.
 -l: Export result log file.
 -n: Keep network settings for configuration import.
  -nr: Don't reboot device after finishing executing command.
  -print: Print process message for upgrade firmware command.
  -t: STimeout(sec).
** NOTICE **
If devices can't be found, you can try again with root privilege.
moxa@moxa-virtual-machine:~/Desktop/mcc_tool_x64_ver1.0_build_17111618$
```
# **2. Getting Started**

<span id="page-9-0"></span>This chapter covers what functions are supported by MCC\_Tool and how users could use a combination of main and optional functions to manage Moxa's edge devices.

The following topics are covered in this chapter:

- **[Overview](#page-10-0)**
	- > [Supported Functions and Command Structure](#page-10-1)
	- > [Device List](#page-11-0)
	- > [Function Support Table](#page-11-1)
- **[Usage Examples of Supported Functions](#page-12-0)**
	- ▶ [Report Firmware Versions](#page-12-1)
	- [Upgrade Firmware and Restart the Device](#page-13-0)
	- [Export/Import Device's Configuration](#page-14-0)
	- > [Restart Specific Serial Ports or the Whole Devices](#page-16-0)
	- > Change User's Password on the Device

# <span id="page-10-0"></span>**Overview**

### <span id="page-10-1"></span>**Supported Functions and Command Structure**

Users will be able to achieve the following tasks by executing a set of command lines.

- 1. Report firmware version through a device's IP address or a range of devices specified by IP addresses.
- 2. Upgrade firmware to a device through a device's IP address or a range of devices specified by IP addresses.
- 3. Export/Import device's configuration through an IP address and or a range of devices specified by IP addresses.
- 4. Restart command for:
	- 4.1. Restart a list of specific ports of multiple devices
	- 4.2. Restart a device through a device's IP address or a range of devices specified by IP addresses.
- 5. Change password for an existing user of a device through the device's IP address or a range of devices specified by IP addresses.

**NOTE** Due to model and firmware differences, the following functions may NOT work:

- 1. Restart multiple ports of a device
- 2. Change the password for an existing user (expect the user "admin")
- 3. Export configuration file with pre-shared key parameters

You may refer to page 2-3 for Function Support Table to learn more details.

The **main functions** are defined as below:

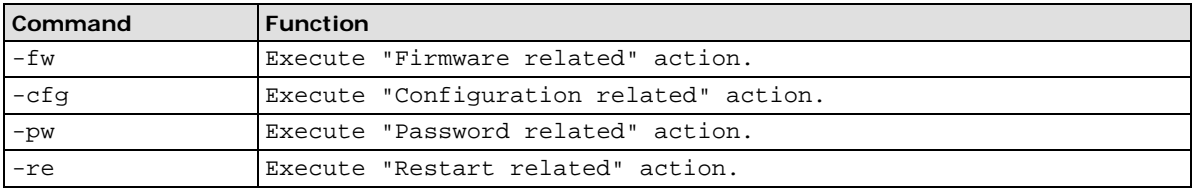

Main functions must be used in conjunction with optional commands in order to perform management tasks. **Optional commands** are listed in the table below:

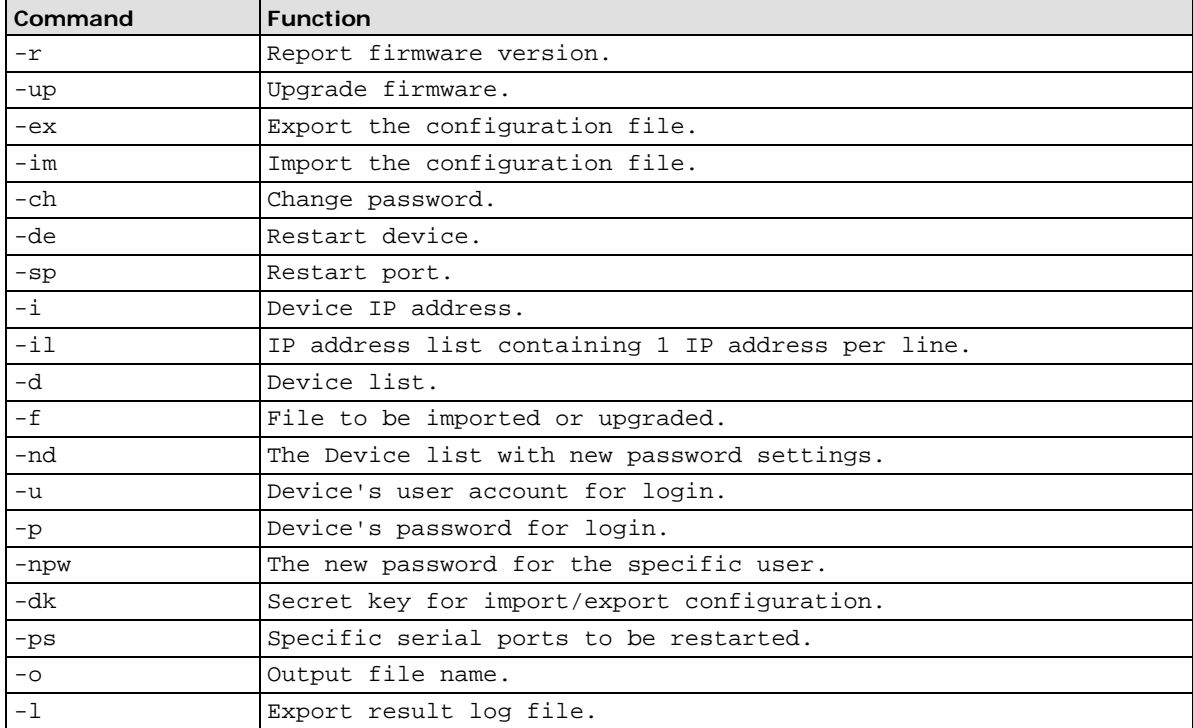

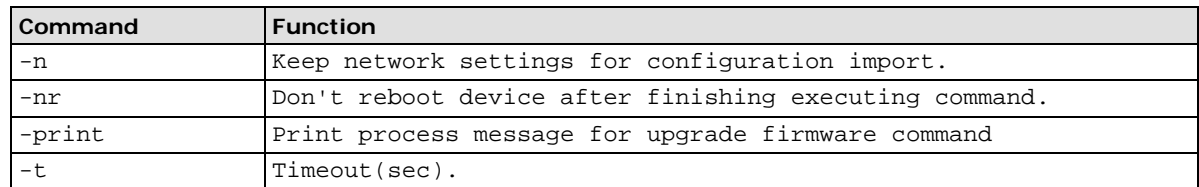

## <span id="page-11-0"></span>**Device List**

As mentioned in a previous section, MCC\_Tool supports management tasks to a device or a range of devices. Managing multiple devices via MCC\_Tool requires device list(s). MCC\_Tool includes an example file of a device list, named DeviceList under Linux and DeviceList.txt under Windows. The format of the device list is:

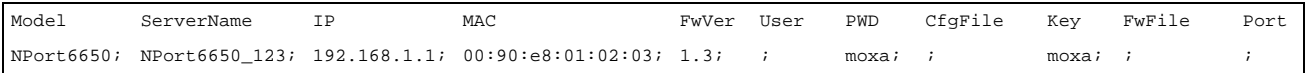

**NOTE** 1. To import configuration, please identify the CfgFile and Key column.

- 2. To export configuration, please input the pre-shared key under Key column (This function only works on NPort products).
- 3. To upgrade firmware, please input the firmware name under FwFile column.
- 4. To restart a specific port, please input the specific port under Port column (This function only works on the NPort device server products).

## <span id="page-11-1"></span>**Function Support Table**

Due to firmware differences, some functions are not available for certain models; user may refer to the table below for function support coverage.

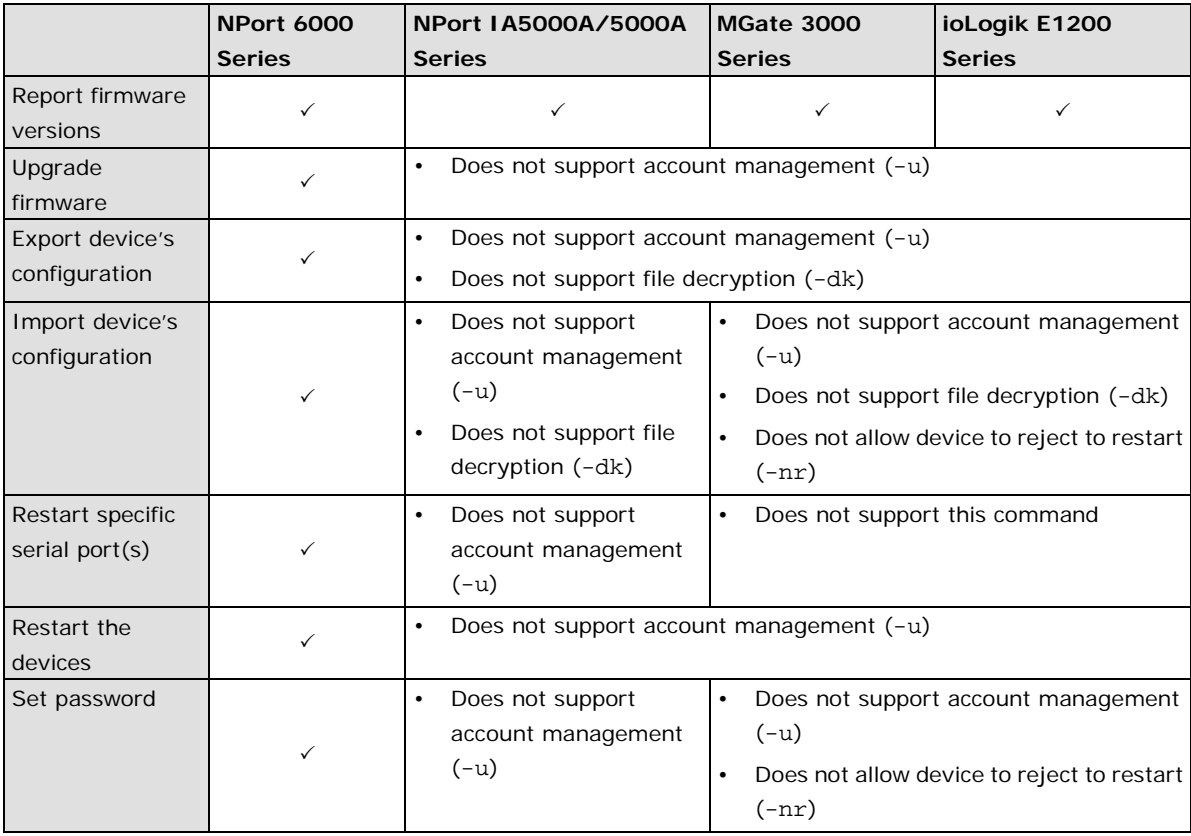

# <span id="page-12-0"></span>**Usage Examples of Supported Functions**

## <span id="page-12-1"></span>**Report Firmware Versions**

Report firmware version of an individual device or a range of devices specified through an IP address list. Output is directed to the screen, unless an output file is specified.

```
MCC_Tool –fw –r –i [ip_address] –o [output_file]
MCC_Tool –fw –r –il [IP_address_list] –o [output_file]
MCC_Tool –fw –r –il [IP_address_list] –o [output_file] –t [timeout_value]
```
Example of the IP address list file of Moxa devices:

192.168.1.1; 192.168.1.2; 192.168.1.3;

Parameters Description:

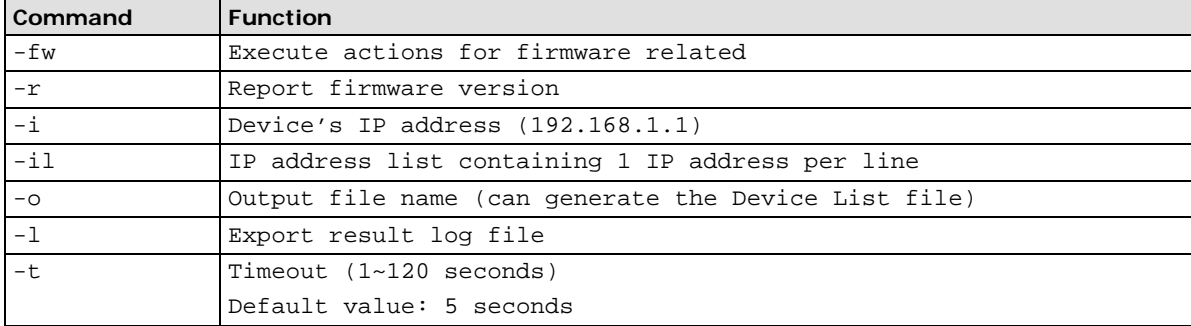

Example: Obtain firmware version of devices at IP.list and output to DeviceList file

MCC\_Tool –fw –r –il IP.list –o DeviceList

The result log should include the items below:

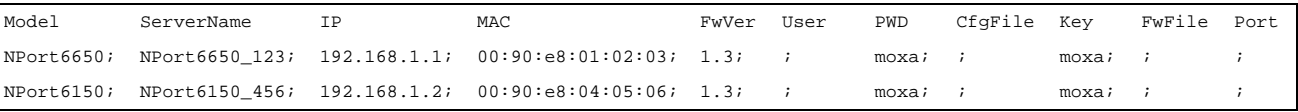

**NOTE** You may use this command to generate the Device List for other function usage. The output value under the PWD and Key columns are dummy values, where user will need to input the password and key information of the device when executing other function commands with the device list. Other columns highlighted will need to be assigned values when executing specific commands, such as import configuration file or firmware upgrade.

If error occurs after executing actions, refer below table for detail description of "ErrCode".

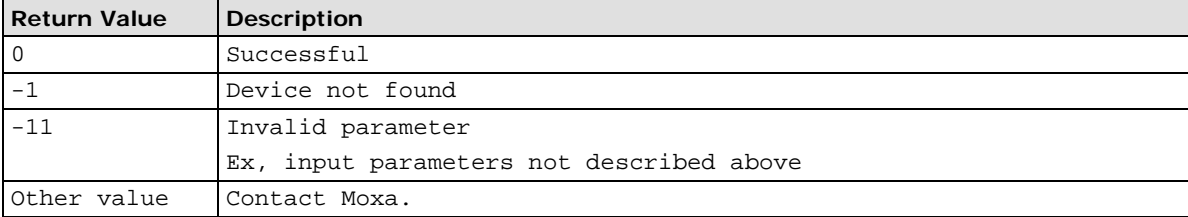

### <span id="page-13-0"></span>**Upgrade Firmware and Restart the Device**

The password(s) must be specified by a command parameter or by the DeviceList file before upgrading the firmware and restarting a specific device (or multiple devices at the same time). After upgrading firmware, users should use search the command to check whether the device reboots successfully or not.

```
MCC_Tool –fw –up –i [ip_address] –u [user] –p [password] –f [firmware_file] –l 
[result_log]
MCC_Tool –fw –u –d [device_list] –l [result_log]
MCC_Tool –fw –u –d [device_list] –l [result_log] –t [timeout_value]
```
Parameters Description:

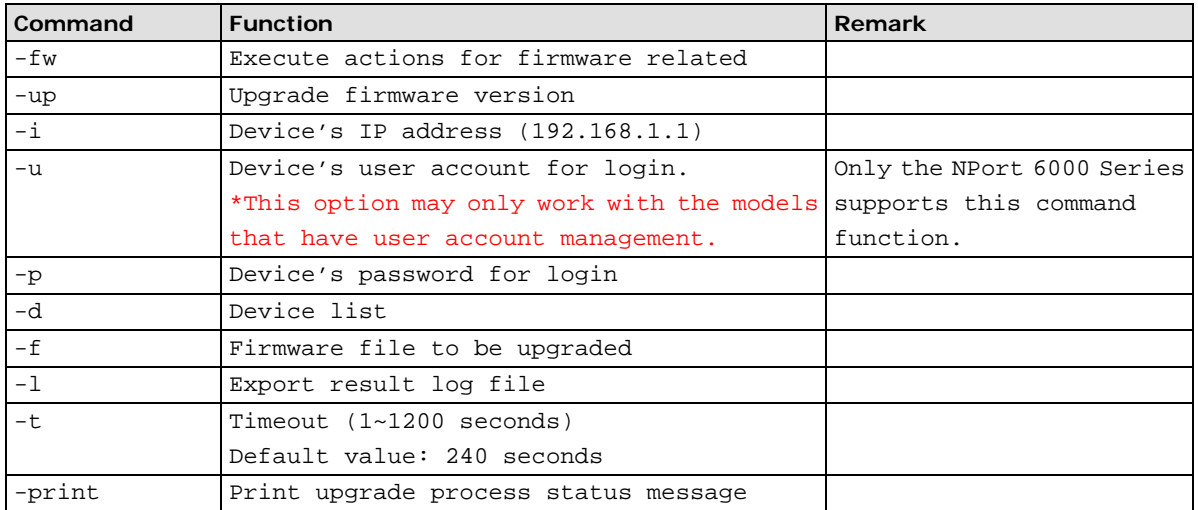

Example: Upgrade firmware using a device list and capture the results in an import log

MCC\_Tool –fw –u –d DeviceList –l result\_log

The result\_log should include the items below:

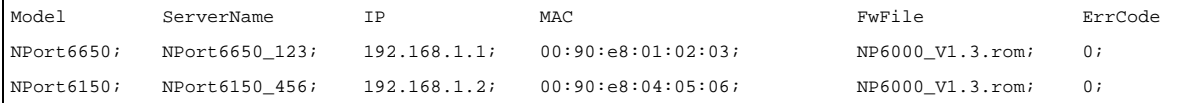

If an error occurs after executing actions, refer to the table below for a detailed description of "ErrCode".

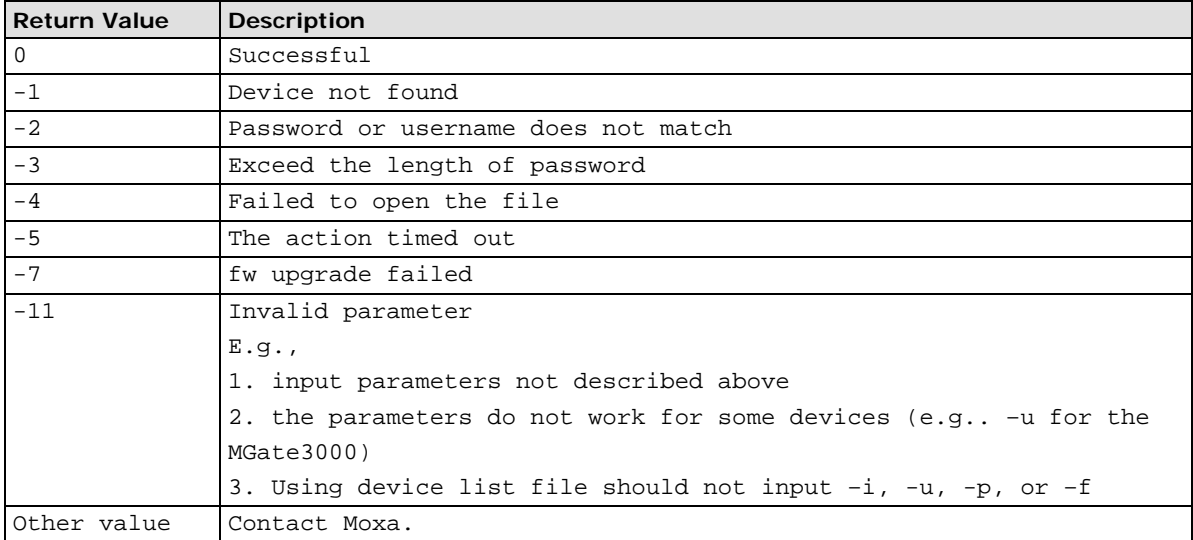

### <span id="page-14-0"></span>**Export/Import Device's Configuration**

Export/Import the device configuration for a specific device or a range of devices through the device list file. The password must be specified by parameter or by the device list file. Device configurations are stored in individual files, using device type, IP address, and file create date as the filename. The result log is directly printed on the screen, or the user can specify a result\_log file for it.

```
MCC_Tool –cfg –ex –i [ip_address] –u [user] –p [password] –dk [key] –l [result_log]
MCC_Tool –cfg –ex –d [device_list] –l [result_log]
MCC_Tool –cfg –ex –d [device_list] –l [result_log] –t [timeout_value]
MCC_Tool –cfg –im –i [ip_address] –u [user] –p [password] –k [key] –f [cfg_file] –
l [result_log] –n –nr 
MCC_Tool –cfg –im –d [device_list] –l [result_log] –n –nr 
MCC_Tool –cfg –im –d [device_list] –l [result_log] –t [timeout_value]
```
Parameters Description:

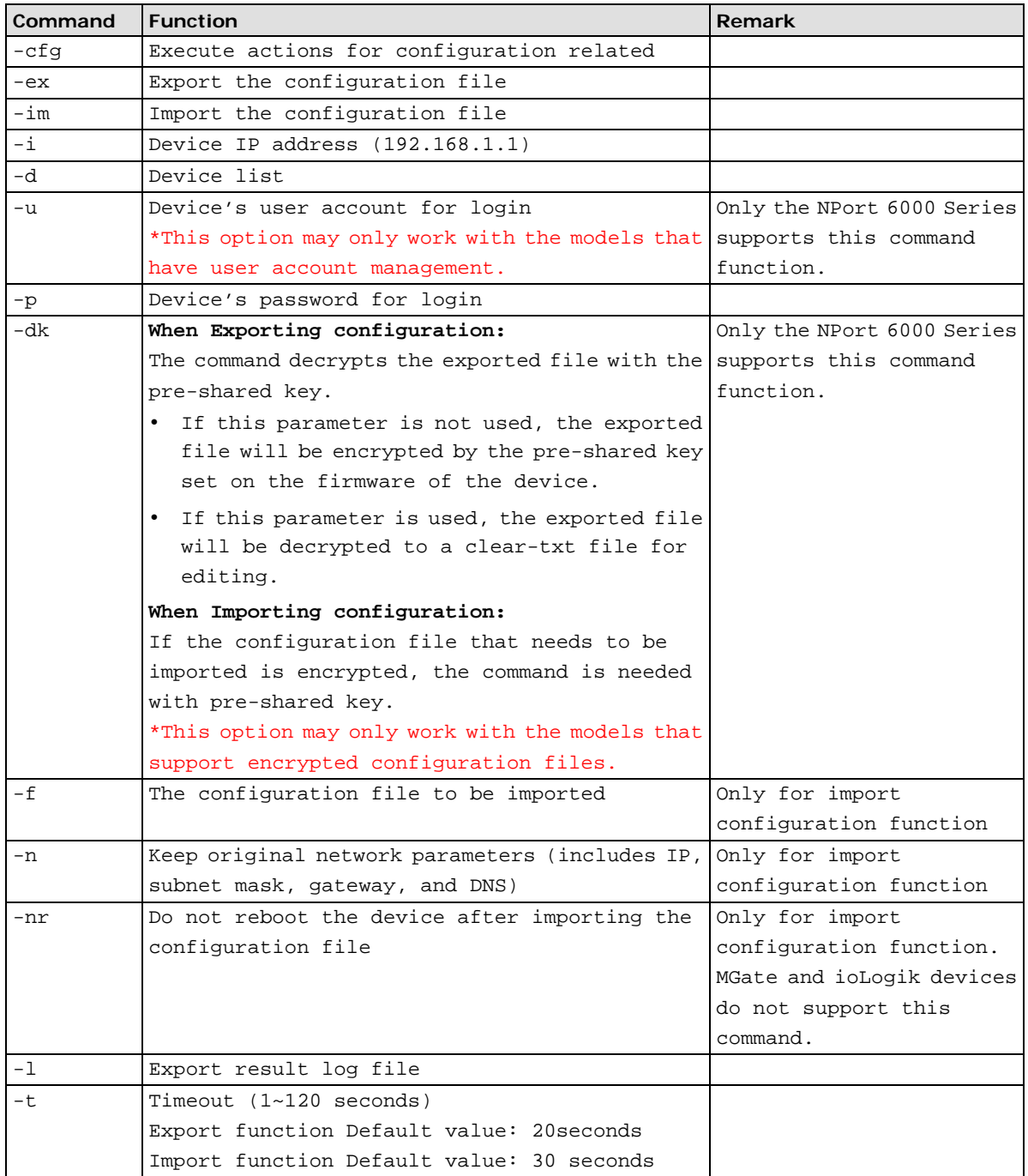

Example: Export the configuration using a device list and export the results to a result log

MCC\_Tool –cfg –ex –d DeviceList –l result\_log

The result\_log should include the following items:

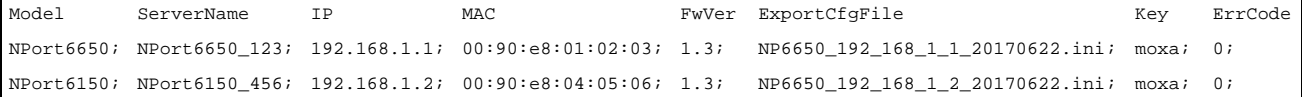

If error occurs after executing actions, refer below table for detail description of "ErrCode".

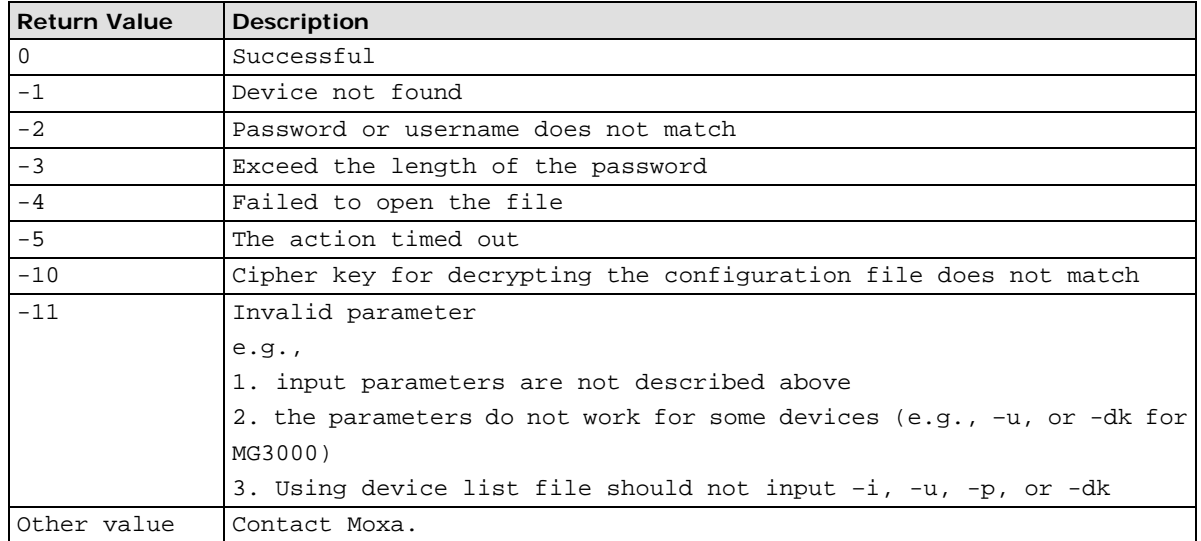

Example: Import the configuration to a device list (with restart the units) and export the results to a result log

MCC\_Tool –cfg –im –d DeviceList –l result\_log

The result\_log should include the items below:

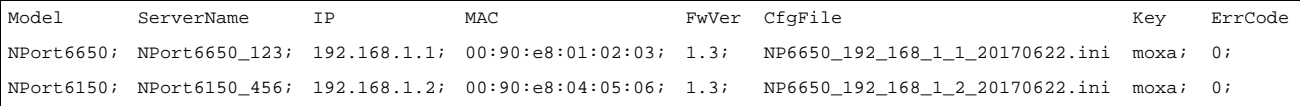

Example: Import the configuration to a device list without restarting the units and export the results to a result log

```
MCC_Tool –cfg –im –d DeviceList –nr –l result_log
```
If error occurs after executing actions, refer to the table below for a detailed description of "ErrCode".

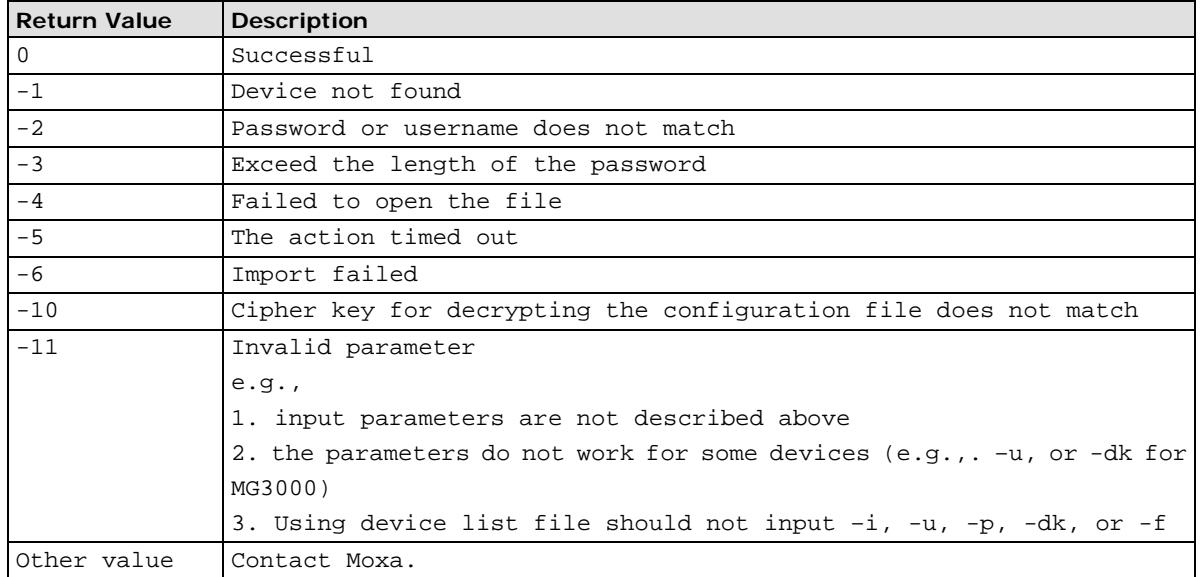

#### <span id="page-16-0"></span>**Restart Specific Serial Ports or the Whole Devices**

Restart the specific port(s) or the device itself for an individual device or a range of devices specified by the device list file. The password must be specified by a parameter or by the device list file. Device configurations are stored in individual files, using device type, IP address, and file create date as the filename. The result log is directly printed on the screen, or users can specify a result\_log file for it.

```
MCC_Tool –re –sp –ps [1-4,7] –I [ip_address] –u [user] –p [password]–l [result_log]
MCC_Tool –re –sp –d [device_list] –l [result_log]
MCC_Tool –re –sp –d [device_list] –l [result_log] –t [timeout_value]
MCC_Tool –re –de –I [ip_address] –u [user] –p [password] –l [result_log]
MCC_Tool –re –de –d [device_list] –l [result_log]
MCC_Tool –re –de –d [device_list] –l [result_log] –t [timeout_value]
```
Parameters Description:

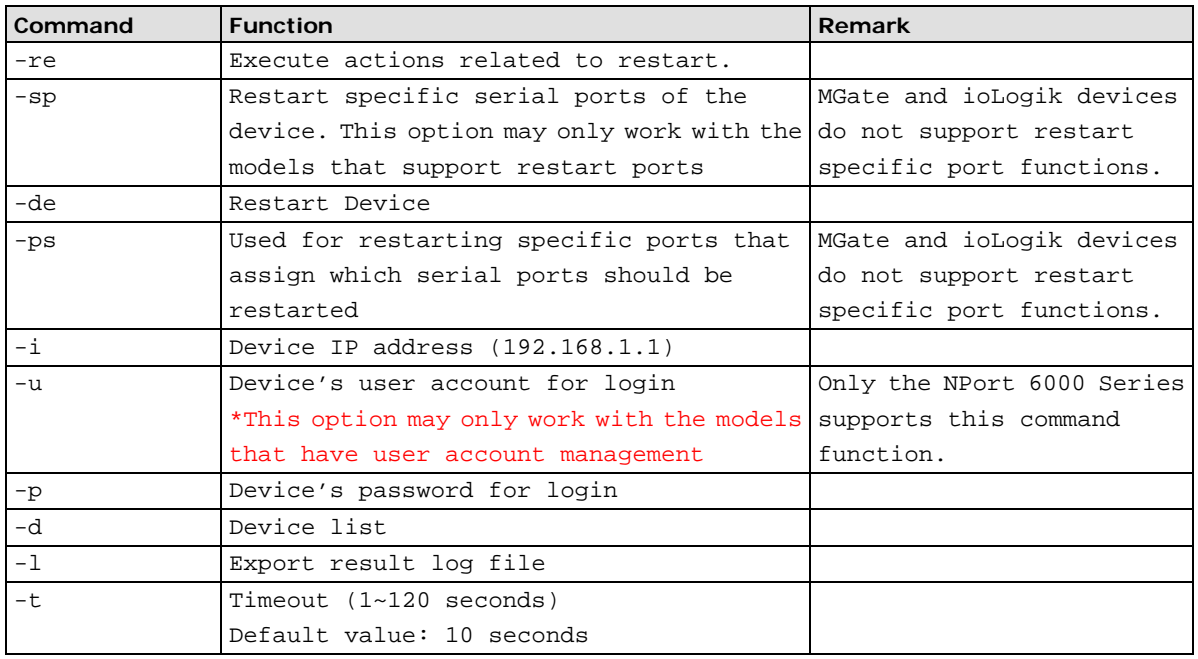

Example: Restart port using a device list and export the results to a result log

MCC\_Tool –re –sp –d DeviceList –l result\_log

The result\_log should include items below:

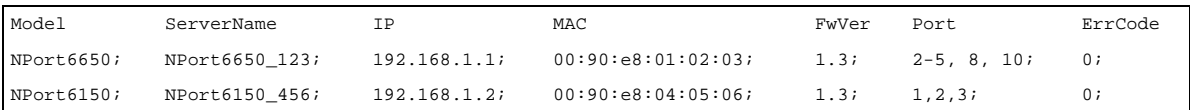

The serial ports 2-5, 8 and 10 of device 1 (NPort 6650) have been restarted.

If an error occurs after executing actions, refer to the table below for a detailed description of "ErrCode".

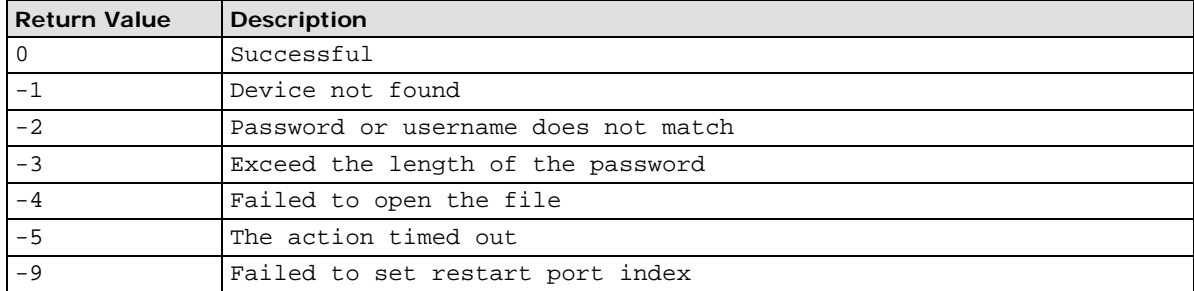

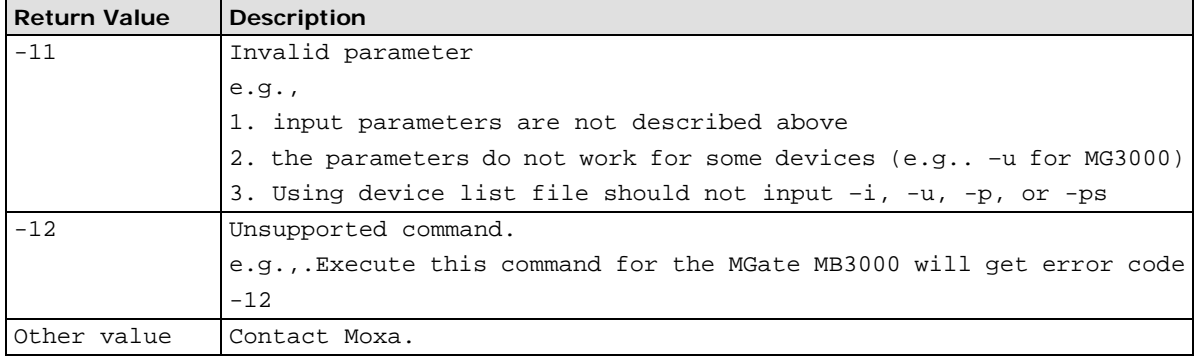

Example: Restart device using a device list and export the results to a result log

MCC\_Tool –re –de –d DeviceList –l result\_log

The result\_log should include the following items:

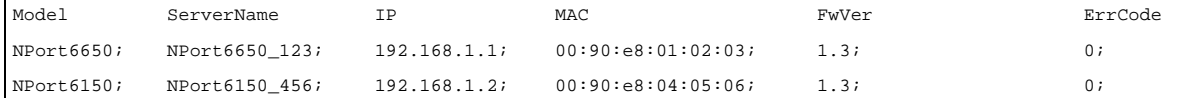

If an error occurs after executing actions, refer to the table below for detailed description of "ErrCode".

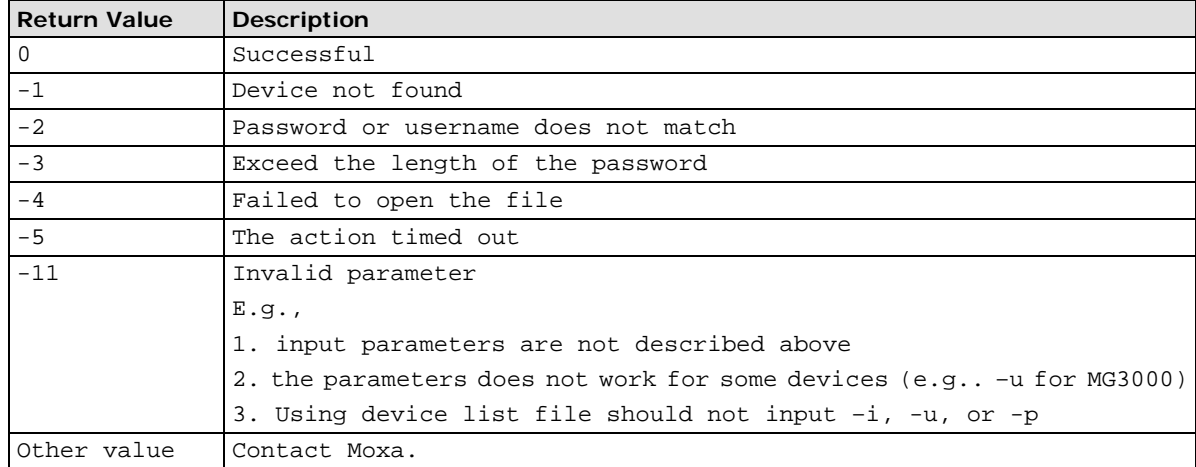

### <span id="page-17-0"></span>**Change User's Password on the Device**

Set the password of the target device specified by an IP address. The current password must be specified by a parameter or by the Device List file.

```
MCC_Tool –pw –ch–i [ip_address] –u [user] –p [old_password] –npw [new_password]
MCC_Tool –pw –ch –d [device_list] –nd [device_list_new_password] –l [result_log] 
MCC_Tool –pw –ch –d [device_list] –nd [device_list_new_password] –l [result_log] –
t [timeout_value]
```
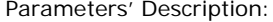

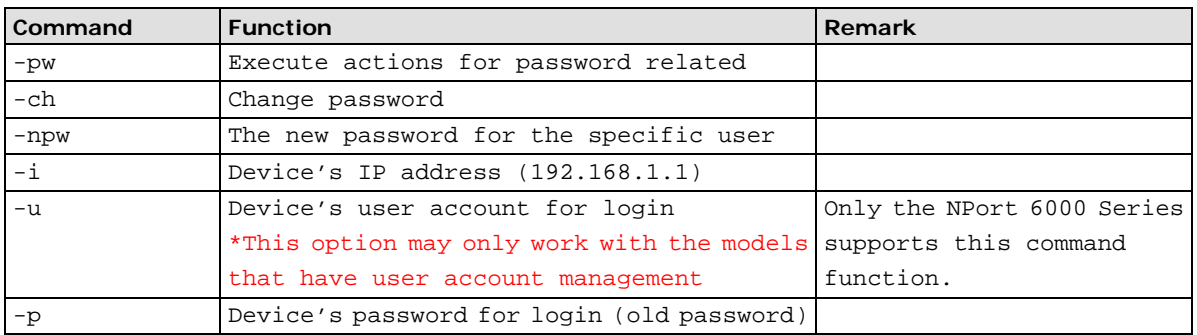

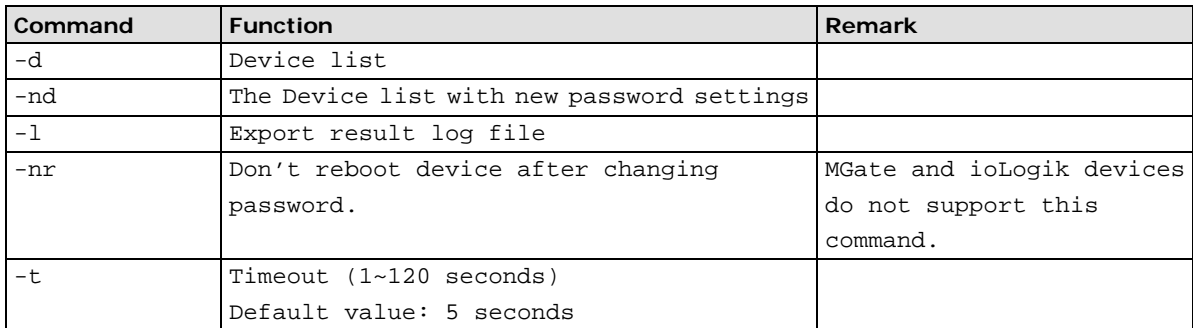

Example: Set new password as "5678" then restart the device to make it effective, and print the result on the screen

MCC\_Tool –pw 5678 –I 192.168.1.1 –u admin –p moxa

Example: Set new password from a device list and then restart the device to make it effective, and export the results to a result log

MCC\_Tool –pw DeviceList\_New –d DeviceList –l result\_log

The result\_log should include the items below:

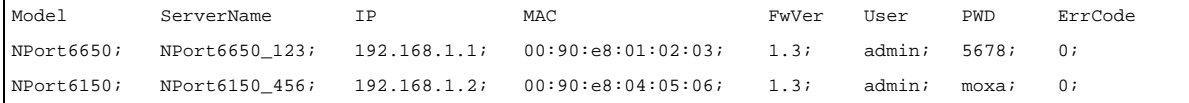

If an error occurs after executing actions, refer to the table below for a detailed description of "ErrCode".

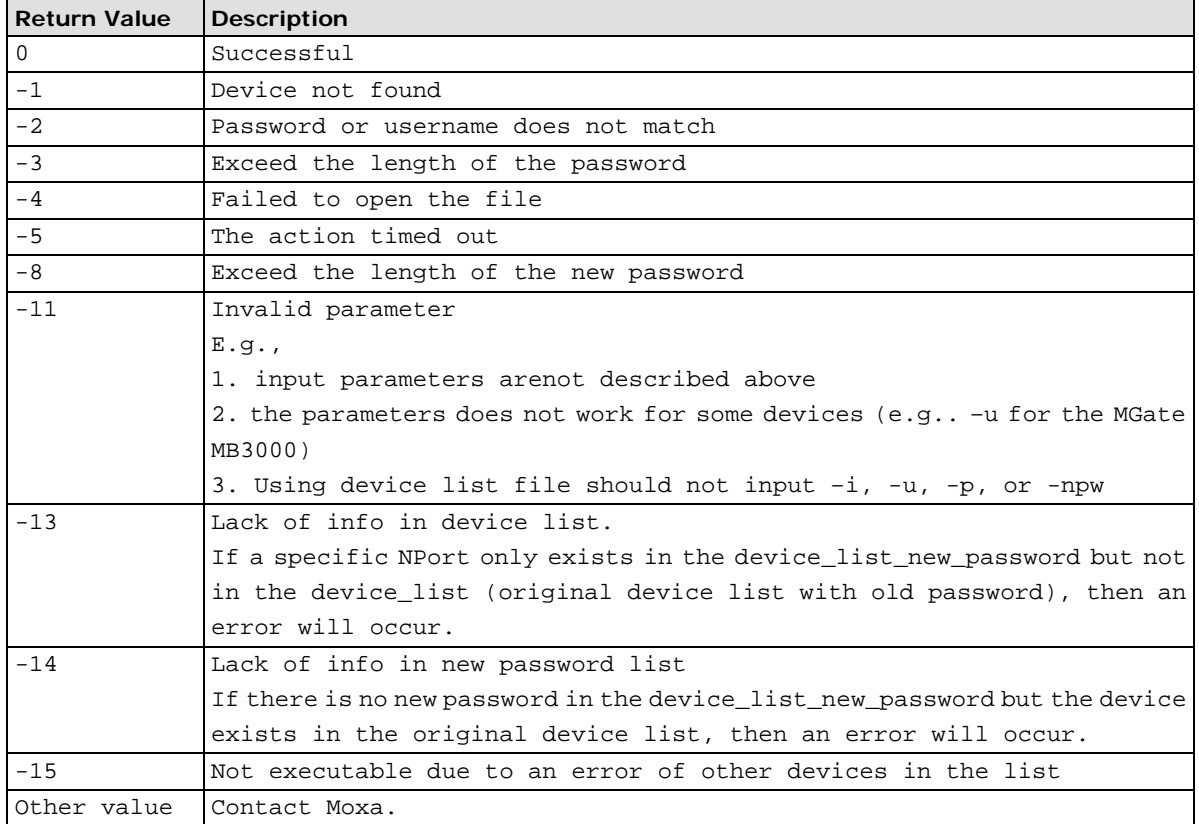